## UPUTE ZA AKTIVACIJU G-SUITA

- 1. Otvorite stranicu na poveznici[: https://aktivacija.skole.hr/](https://aktivacija.skole.hr/)
- 2. Pritisnite gumb *Prijavite se za aktivaciju usluga* (Slika 1.)

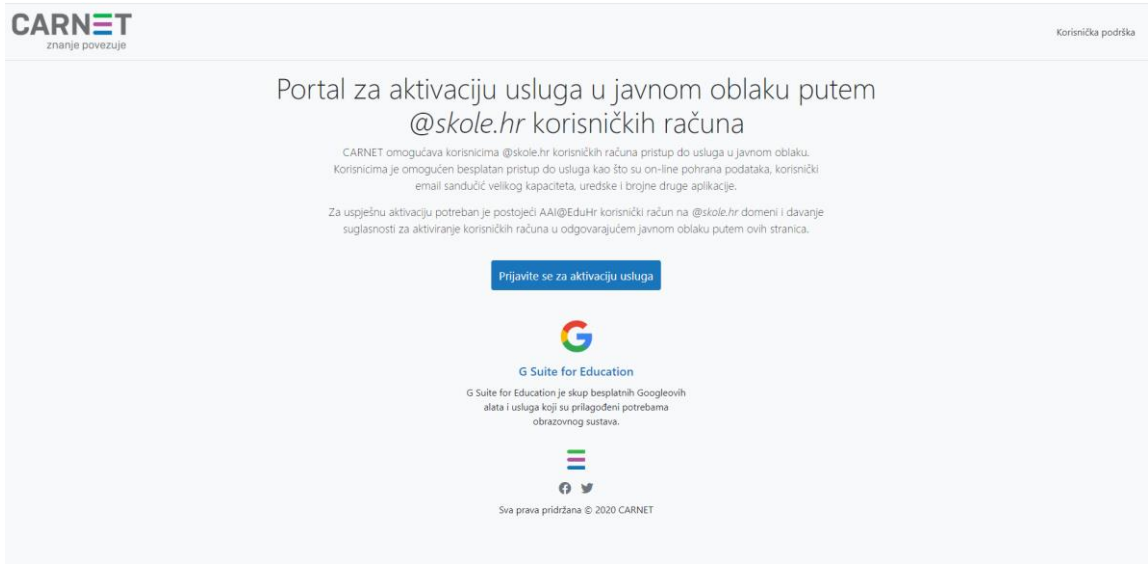

Slika 1.

3. Upišite svoje AAI@EduHr podatke (CARNet HUSO), a zatim pritisnite gumb *Prijava* (Slika 2.)

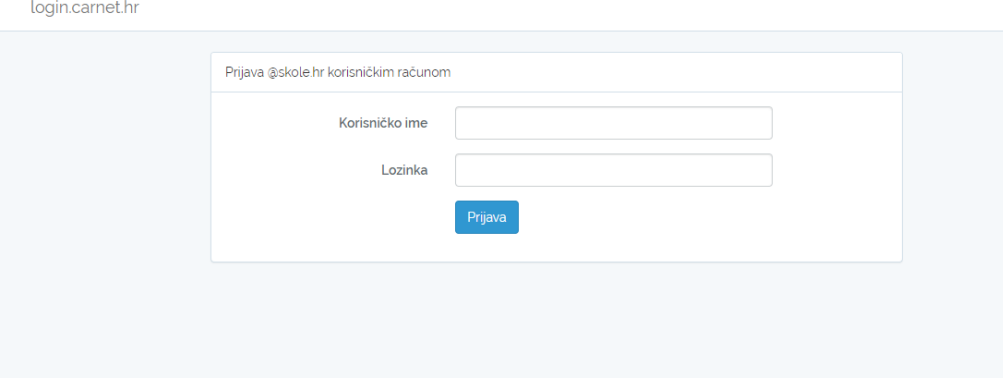

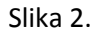

4. Pritisnite zeleni gumb *Dozvoli* (Slika 3.)

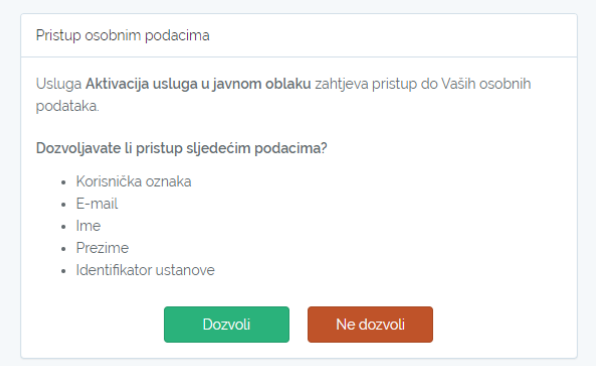

Slika 3.

5. Pritisnite gumb *Aktiviraj* (Slika 4.)

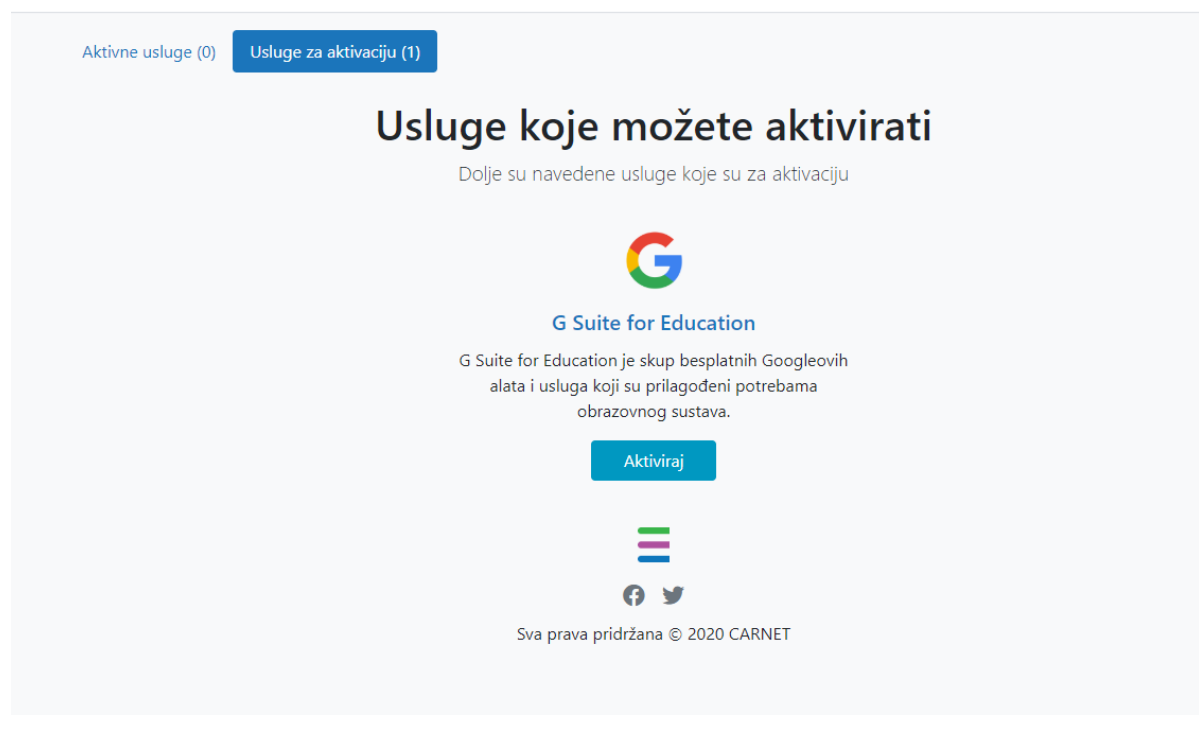

Slika 4.

6. Pritisnite gumb *Nastavi* (Slika 5.)

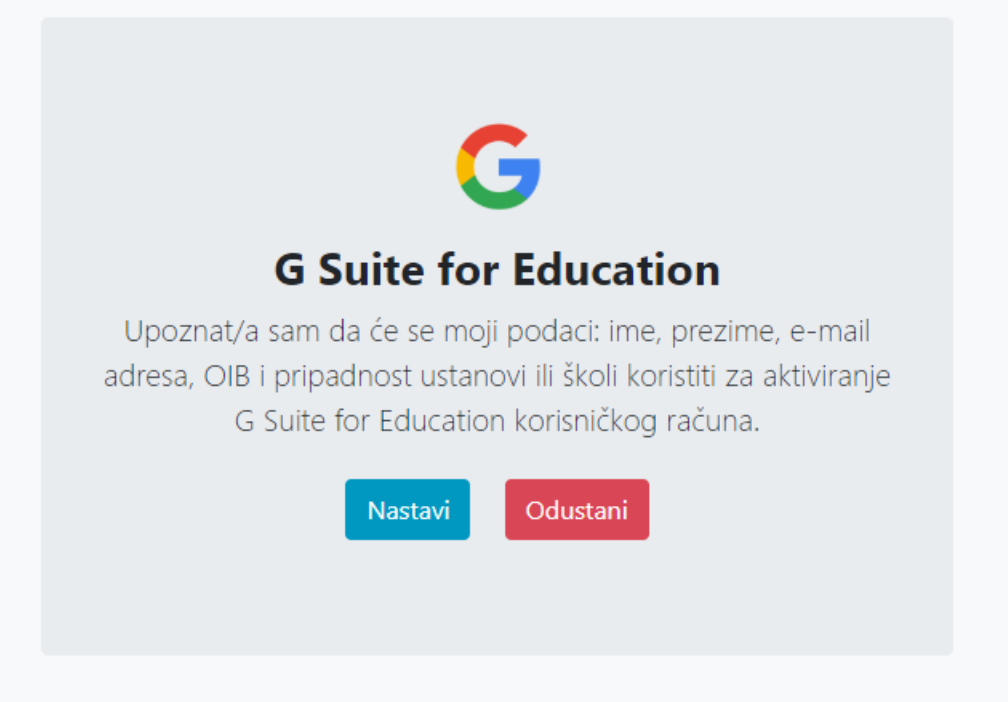

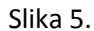

**Aktivacija korisničkog računa poslana administratoru (CARNet). Treba počekati i do par sati kako bi račun bio aktiviran.**